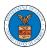

#### HOW TO SUBMIT MULTI CASE FILINGS TO OALJ?

1. Click on the eFile & eServe with the Office of the Administrative Law Judges (OALJ) or Board of Alien Labor Certification Appeals (BALCA) tile from the main dashboard.

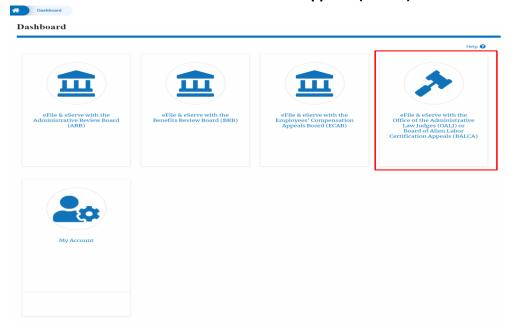

2. Click on the **Multi Case Filing** button. The user is navigated to the case details page.

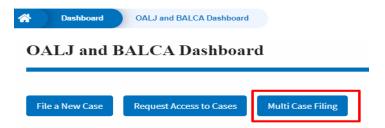

3. Select the case number and click on the **Add Filing** button. The user is navigated to **New Filing to the OALJ** page.

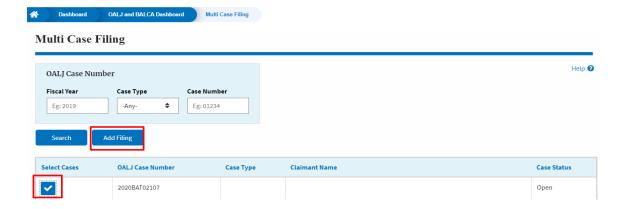

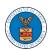

4. The user selects the **Filing Category** and its **Filing Type** and uploads the mandatory field and clicks on the **Submit to the DOL** button.

#### New Filing to OALJ

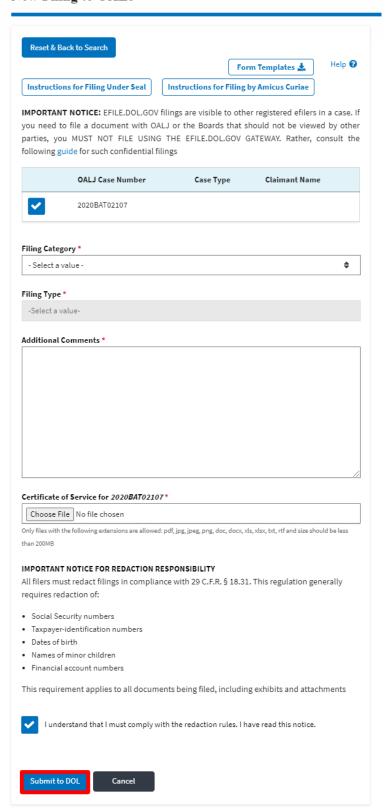

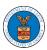

- **Note 1**: Click on the "Form Templates" to download "Notice of Appearance" templates for Attorneys, Non-Attorney Representatives, and Self Represented Party.
- **Note 2**: If you are doing a confidential filing, click on the "Instructions for Filing Under Seal" for details on how to do the filing.
- **Note 3**: If you are filing as an Amicus Curiae, click on the "Instructions for Filing by Amicus Curiae" for details on how to do the filing.
  - 5. A confirmation message I showing on the New Filing to OALJ page.

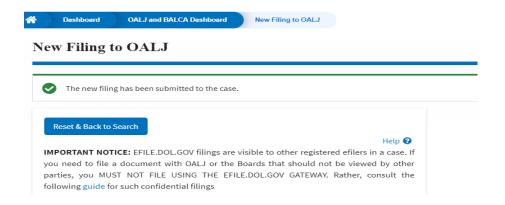

6. Click on OALJ and BALCA Dashboard breadcrumb to go back to the dashboard.

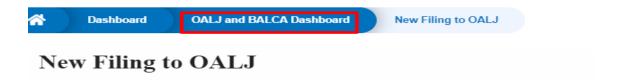

7. Click on the <OALJ Case Number> to go to the case details page.

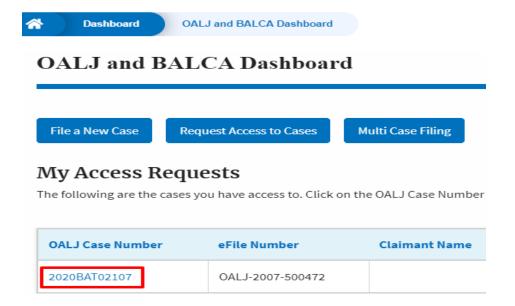

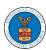

8. The filing is listed in the **Filings** table.

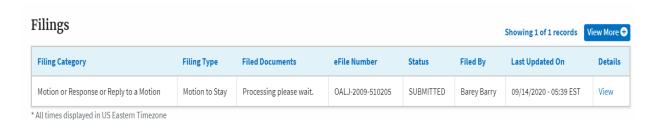

9. Click on the **View More** button to view all the filings under the case.

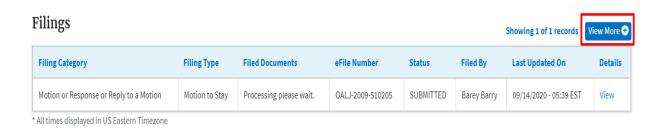

10. All the filings under the case will be listed on the Filings page.

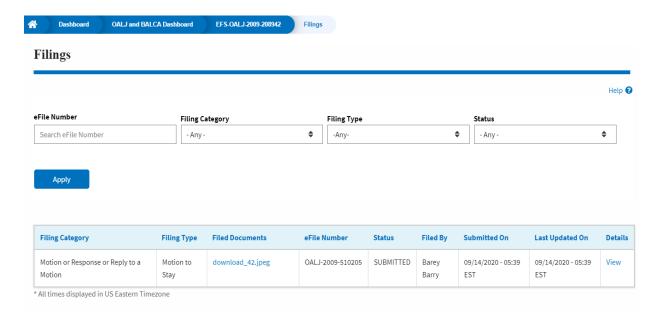

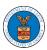

11. Click on the View link under the **Details** column header to view the filing details.

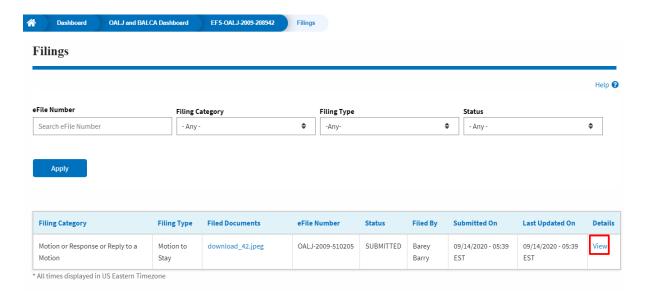

12. The user is displayed with the details in a popup and can download the documents which are submitted by the user.

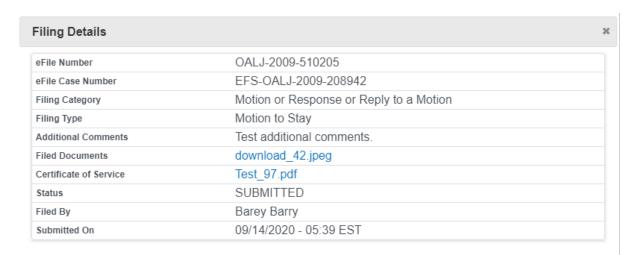

# Status Update Log

| eFile Number     | eFile Status | Comment                        | Updated On             |
|------------------|--------------|--------------------------------|------------------------|
| OALJ-2009-510205 | SUBMITTED    | New filing has been submitted. | 09/14/2020 - 05:39 EST |